CLASSIFICATION//PUBLIC

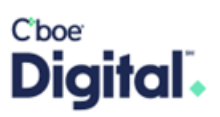

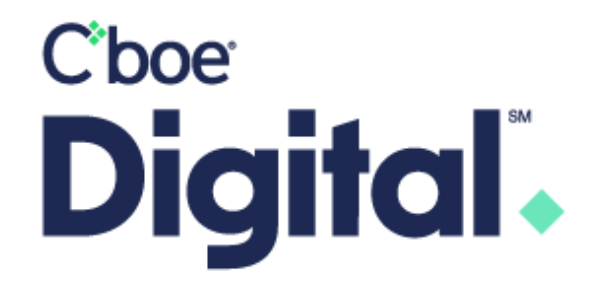

## Client Member Portal (CMP)

### **Table of Contents**

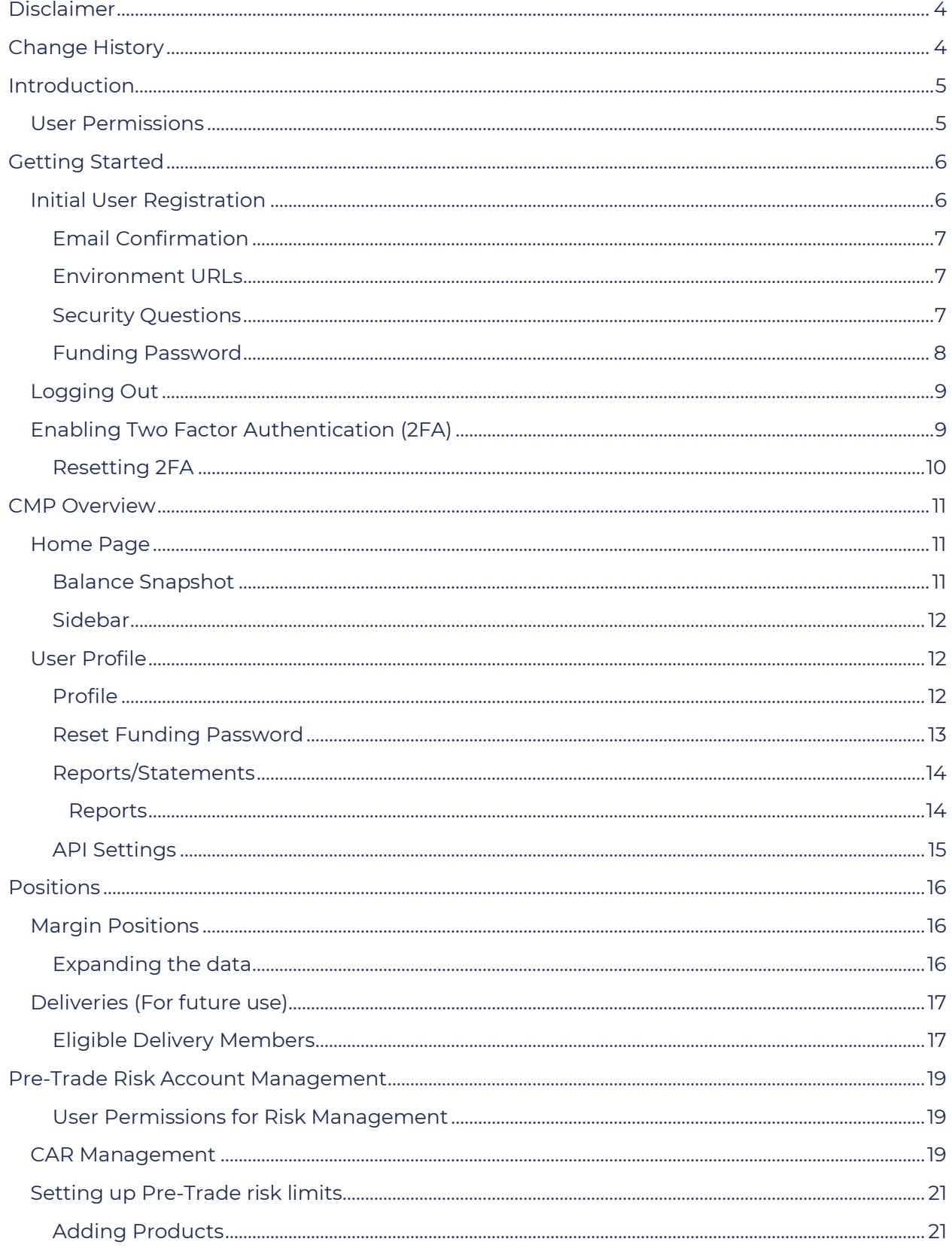

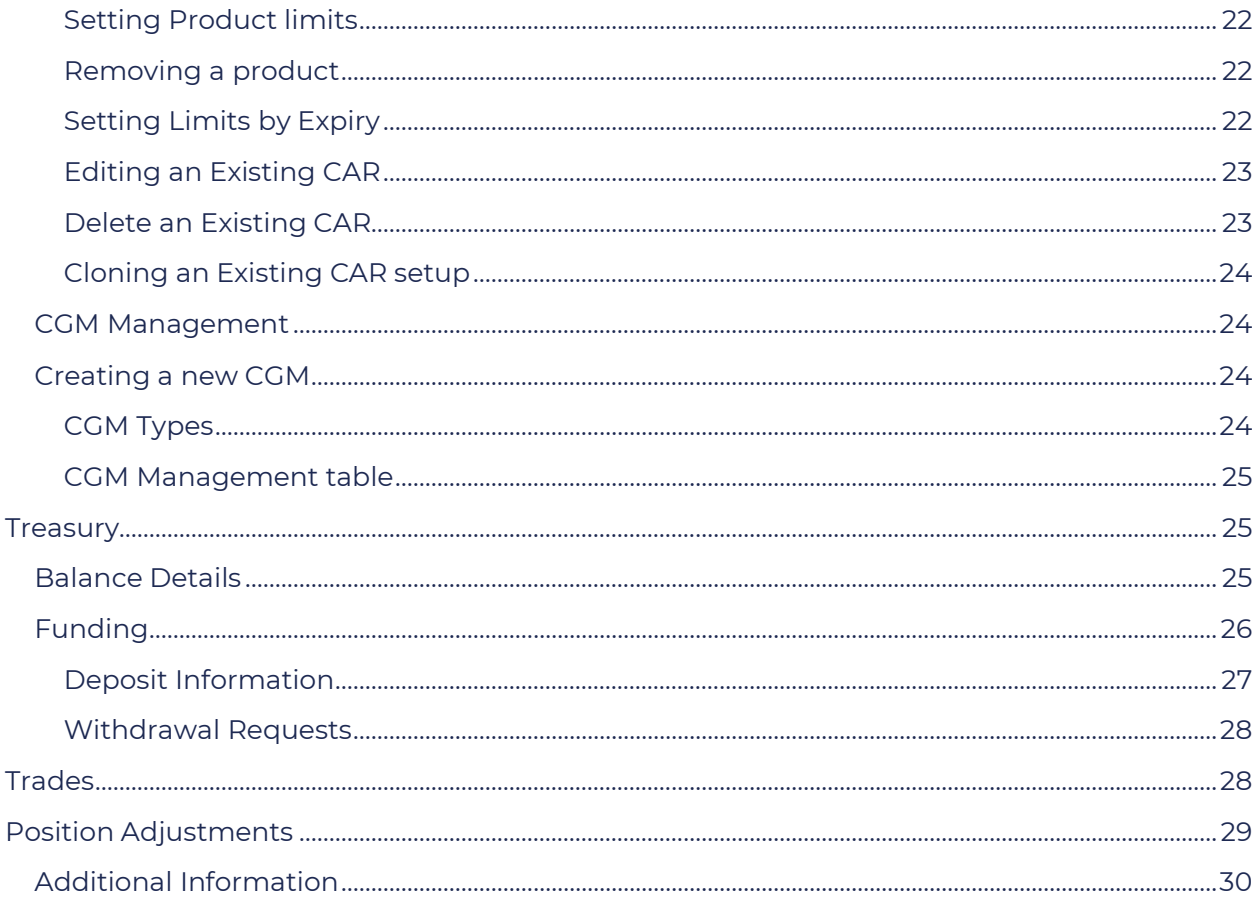

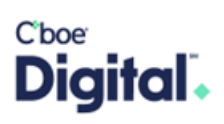

#### <span id="page-3-0"></span>Disclaimer

©2022 – Cboe Digital | Cboe Digital and the Cboe Digital logo are trademarks of the Cboe Global Markets Group of companies

Cboe Digital futures are offered through Cboe Digital Exchange, LLC, a Commodity Futures Trading Commission (CFTC) registered Designated Contract Market (DCM) and Cboe Clear Digital, LLC, a registered Derivatives Clearing Organization (DCO). The CFTC does not have regulatory oversight authority over virtual currency products including spot market trading of virtual currencies. Cboe Digital's Spot Market is not licensed, approved or registered with the CFTC and transactions on the Cboe Digital Spot Market are not subject to CFTC rules, regulations or regulatory oversight. Cboe Digital Spot Market may be subject to certain state licensing requirements and operates in NY pursuant to Cboe Clear Digital license to engage in virtual currency business activity by the New York State Department of Financial Services.

### <span id="page-3-1"></span>Change History

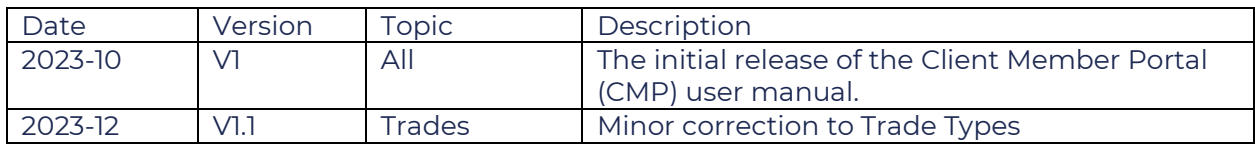

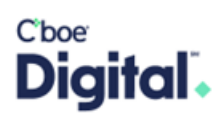

#### <span id="page-4-0"></span>Introduction

CMP is an online platform that offers registered FCM Clearing Firms and Trading Privilege Holders ("TPH") access to features to manage risk, provide Position Change Specification (PCS) information, view balances, trades, margin, and delivery information for Cboe Digital margin futures products.

#### <span id="page-4-1"></span>User Permissions

The features a user has enabled are permissioned by the Cboe Digital Membership Team. Users can be given permission for screens and functionality. Cboe Digital has defined the following roles with the default permissions.

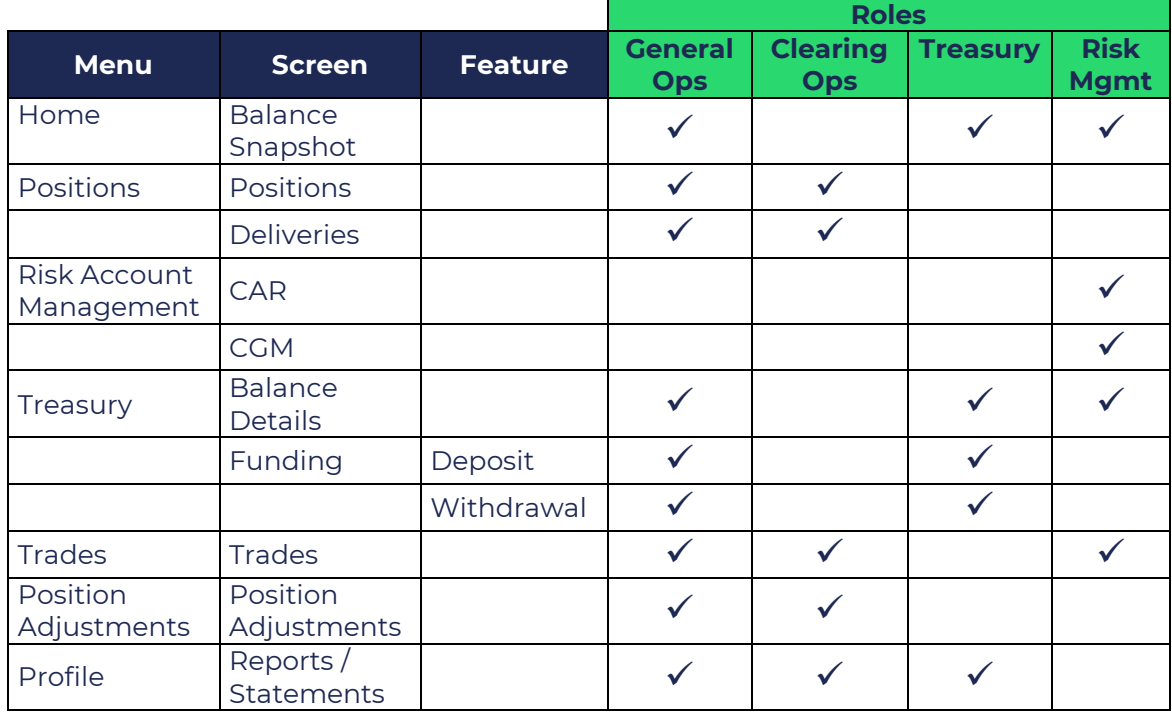

You may access CMP via the following links:

#### **Production:**

<https://clearing.erisx.com/>

#### **Testing in New Release:**

[https://clearing.newrelease.erisx.com](https://clearing.newrelease.erisx.com/)

### **C**boe Digital .

#### <span id="page-5-0"></span>Getting Started

#### **It is highly recommended that Chrome be used as other browsers may not properly display information or work effectively.**

#### <span id="page-5-1"></span>Initial User Registration

After a user is created by the Cboe Digital Membership Team, the user will have to go through a registration process. This is done by selecting the **"Sign Up"** option found on the bottom of the log in page. **Please click on the "Sign Up" prompt to complete the registration process**. Please note, the email address must match the email that was provided to the Membership Team for the initial setup.

Once "Sign Up" has been selected, a new page will display.

Please complete the following:

- **1.** Enter the registered email address provided to the Membership Team and click enter.
- **2.** Enter a password that contains the following:
	- a. At least 12 characters that contains:
		- i. At least 3 of the following:
			- 1. Lower case letters (a-z)
			- 2. Upper case letters (A-Z)
			- 3. Numbers (0-9)
			- 4. Special Characters (e.g. !@#%^&\*)
			- 5. No more than 2 identical characters in a row
- **3.** An option to confirm the password is not provided. **It is highly recommended to change the state of the input by clicking the eye character to unmask the password to ensure the correct password is being entered**.
- **4.** Click on "Continue"

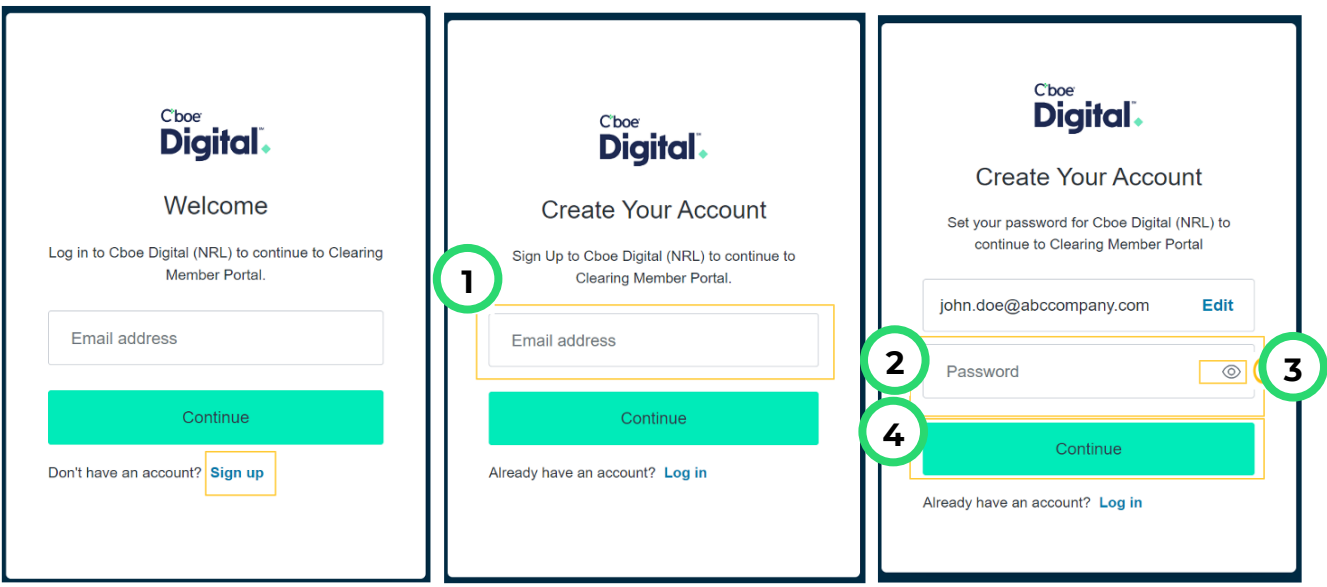

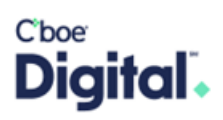

#### <span id="page-6-0"></span>Email Confirmation

Depending on the environment being used, an auto-generated email will be sent to the registered email address from either [onboarding@newrelease.erisx.com,](mailto:onboarding@newrelease.erisx.com) if registering in the test environment, or [digital.onboarding@cboe.com](mailto:digital.onboarding@cboe.com) if registering in the production environment. If an email confirmation is not received within 5 minutes of registering kindly check any spam folders or reach out to the membership team via email [digital.membership@cboe.com.](mailto:digital.membership@cboe.com)

The email will ask the user to confirm their email address. Please click on the "Confirm my account" button to complete the confirmation process.

Below is an example of the auto-generated confirmation email that is sent by the onboarding team requesting verification of the email sign-up.

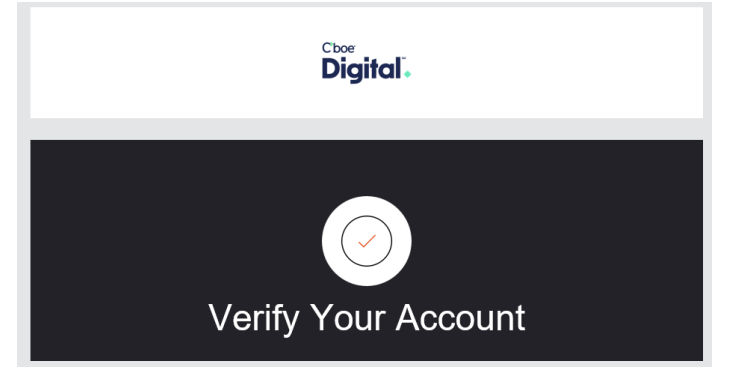

#### <span id="page-6-1"></span>Environment URLs

Once you have verified your account you may log into the application via the appropriate URL. **Production:** <https://clearing.erisx.com/>

**Testing in New Release:** [https://clearing.newrelease.erisx.com.](https://clearing.newrelease.erisx.com/)

Please enter your email address and password and click "Continue".

#### <span id="page-6-2"></span>Security Questions

The user will be prompted to provide a response to three unique security questions.

User may select the security questions by clicking the drop-down to the right of the security question sections.

The security question options are:

- 1. What was the name of your first pet?
- 2. What was the town you grew up in?
- 3. What is your favorite pizza?
- 4. What is your favorite ice cream?
- 5. What was the make and model of your first car?

**Please ensure to document the responses in a secure location since the information will be used to verify the identity of the user when they call Cboe Digital operations teams.** 

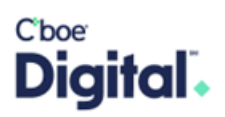

Click on "Submit & Continue" to move onto the next security prompt.

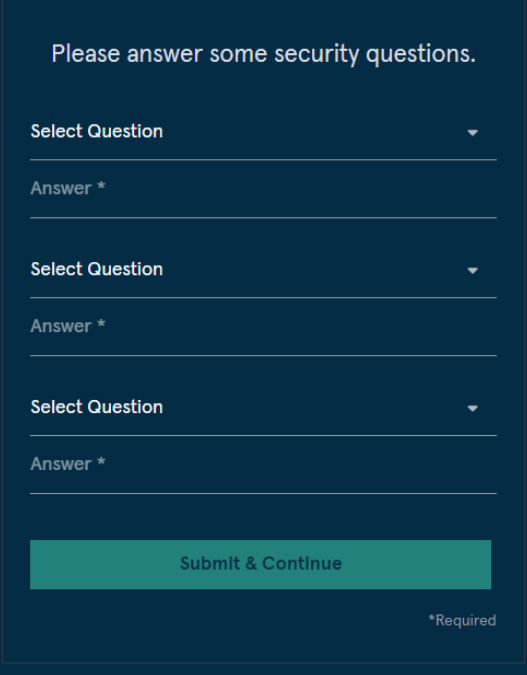

<span id="page-7-0"></span>Funding Password

A funding password is then required to be set up.

The funding password provides an additional layer of security for specific actions taken on the platform. The password should be unique from any other passwords that may have been used in the past.

Please ensure the funding password is stored within a secure password manager or secure location.

In the event the funding password is forgotten, the user will need to reach out to the Treasury Team either through email [digital.treasuryops@cboe.com](mailto:digital.treasuryops@cboe.com) or phone +1 (888) 782-7481. Please note, as part of an operational procedure, the Treasury Team will call the member user at the phone number provided by the FCM on the permission form.

An option to reset the funding password is provided via the profile section. If the password needs to be reset, please review the [profile](#page-11-2) section of this document.

#### CLASSIFICATION//PUBLIC

### $C$ boe Digital.

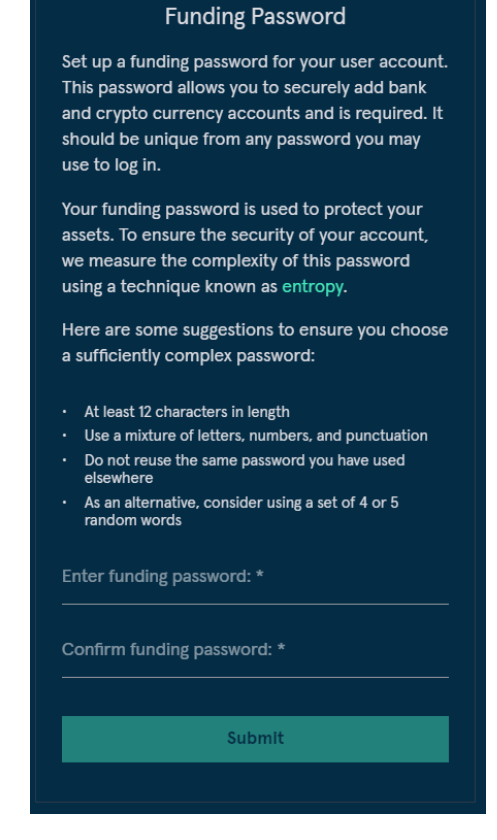

#### <span id="page-8-0"></span>Logging Out

Navigate to the user profile found in the upper right-hand corner of the CMP page. Click on the user initials to find the option to "Sign Out".

Click on "Sign Out" option to log off the web portal successfully.

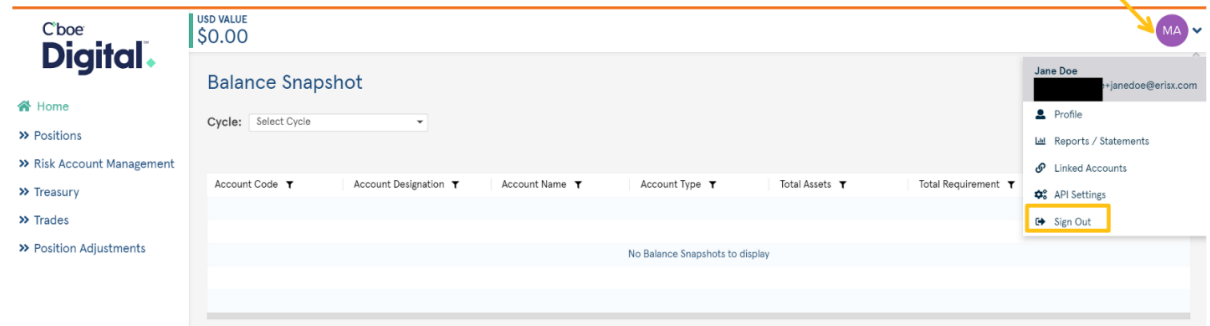

<span id="page-8-1"></span>Enabling Two Factor Authentication (2FA)

Once logged into the member portal you will find an option to enable 2FA at the top of the page. 2FA is recommended as an extra layer of security but not required.

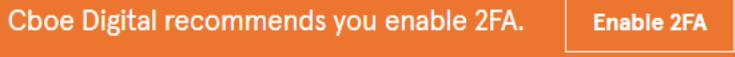

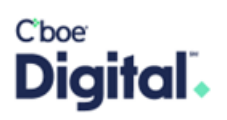

1. Click on the enable 2FA button in the banner to start the process. You will be taken to the Profile page where you will need to click on Reset 2FA.

Reset 2FA | Reset Column Widths | Reset Funding Password

2. A dialogue will appear explaining that once 2FA is enabled it will be required for all subsequent logins.

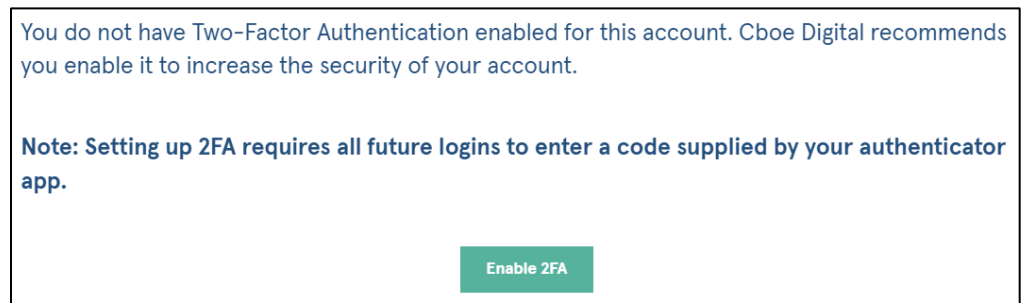

- 3. Once you click on **Enable 2FA** and email will be sent to carry on the process.
- 4. Locate the email in your inbox and click on the link to ENROLL IN MULTI FACTOR AUTHETICATION
- 5. A webpage will open and display a QR that will need to be scanned with an authenticator app such as Google Authenticator, for example.
- 6. After scanning the QR code, enter the 6-digit onetime code into the box provided.

#### <span id="page-9-0"></span>Resetting 2FA

If you already have 2FA enabled and would like to have it reset, please contact Client Services [digital.clientservice@cboe.com.](digital.clientservice@cboe.com)

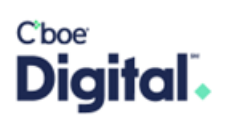

#### <span id="page-10-0"></span>CMP Overview

#### <span id="page-10-1"></span>Home Page

The home page displays the main content for Balance Snapshot, a sidebar of functional pages, and access to the user profile.

#### <span id="page-10-2"></span>Balance Snapshot

The home page will display daily settlement information for the clearing member firm. Please note the following details:

- 1. The page will remain blank until:
	- a. The first trade is executed under the FCM account and,
	- b. The first snapshot occurs, either midday or end of day.

If a trade occurs after the end of day snapshot, the FCM will have to wait until the next snapshot occurrence.

The Balance snapshot page also provides a number of features:

- 1. Selecting a snapshot cycle. A midday or end of day (EOD) snapshot can be selected. The cycle function is able to list up to 7 business days.
- 2. Ability to filter the data from each column.
- 3. Reset the column filters.
- 4. Refreshing the data on the page
- 5. Exporting the information to a csv file

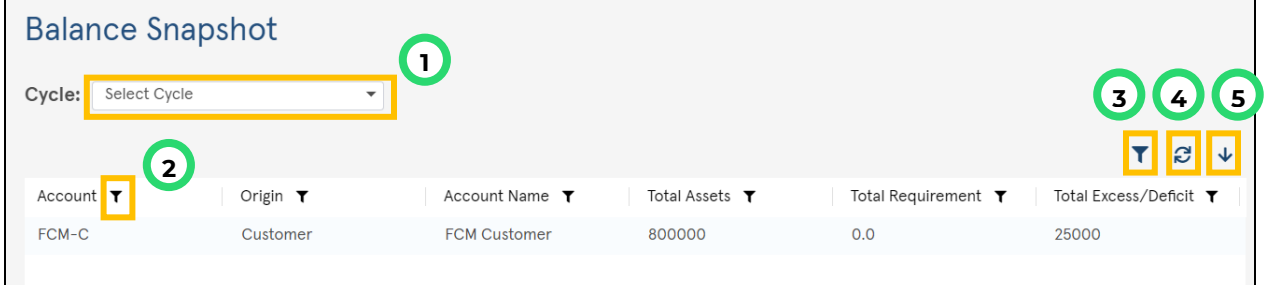

Below is a description of the fields that are present on the Balance Snapshot page.

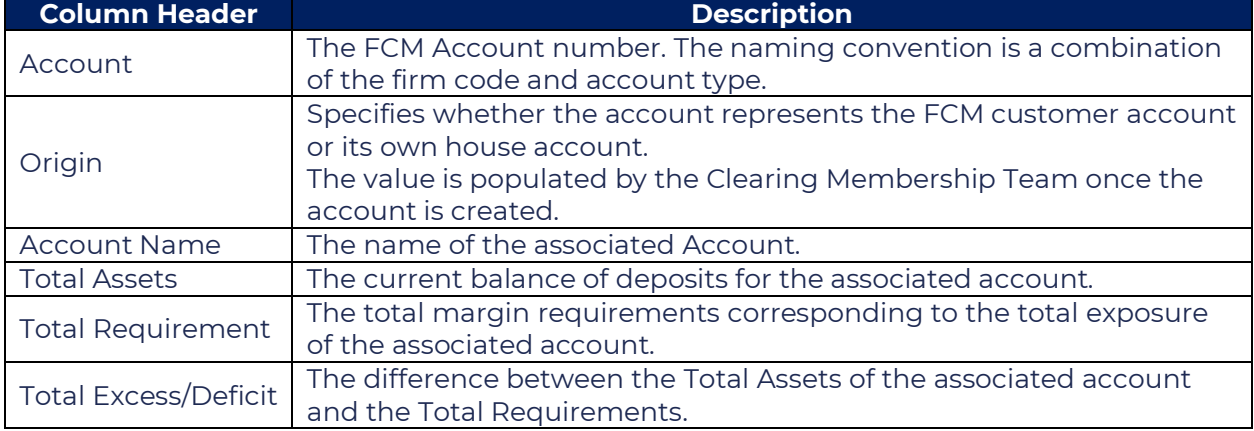

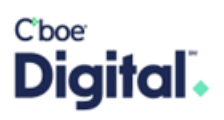

#### <span id="page-11-0"></span>Sidebar

The sidebar will display functional pages that are structured in a parent/child tree format.

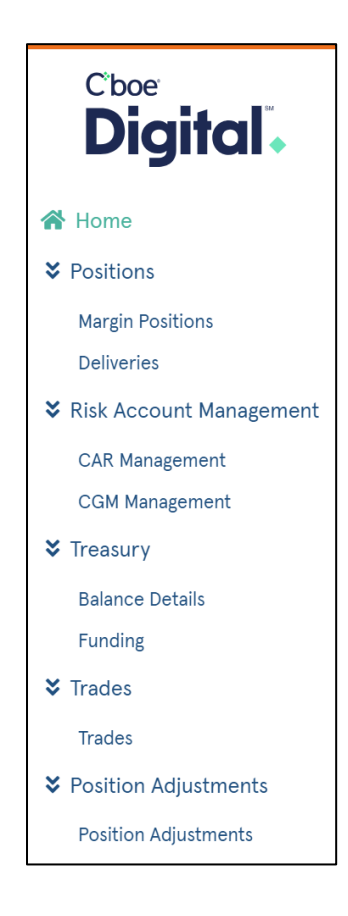

#### <span id="page-11-1"></span>User Profile

The user profile is a collection of settings and information associated with a user. It contains information related to entitlements, generating ad-hoc reports, API settings and the option to sign out.

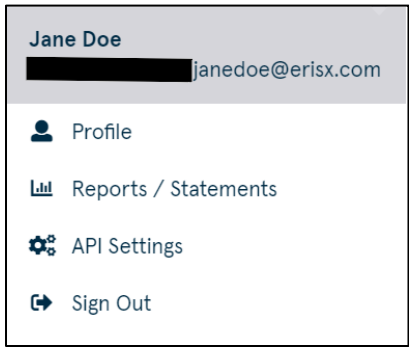

#### <span id="page-11-2"></span>Profile

The user "Profile" can be found right beneath the user's email address. The profile page will display general information regarding the user, the accounts they have access to and their permissions.

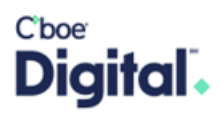

Users have the option to:

- **1.** Reset 2FA if it is enabled. The option to enable 2FA is provided in the **Enabling Two** [Factor Authentication \(2FA\)](#page-8-1) section.
- **2.** Reset their funding password.

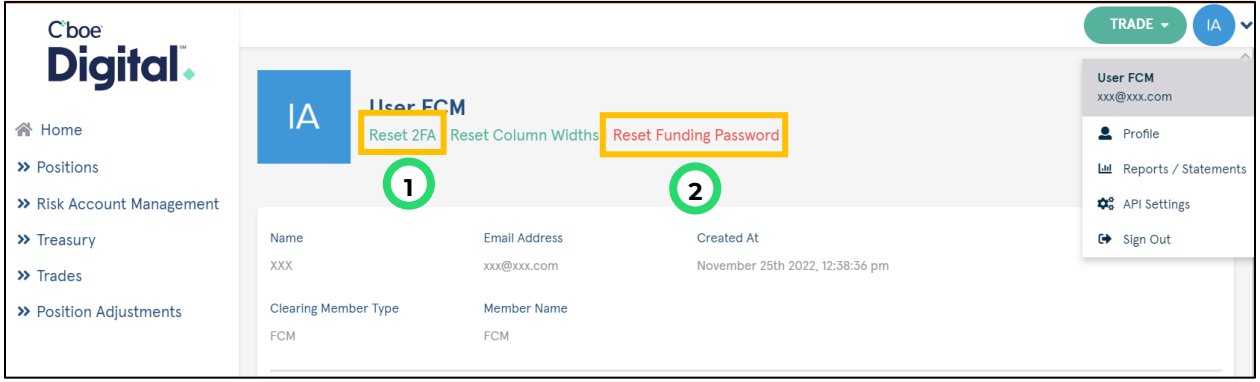

<span id="page-12-0"></span>Reset Funding Password

Click on the "Reset Funding Password" option.

Reset 2FA | Reset Column Widths | Reset Funding Password

When the "Reset Funding Password" feature is chosen, a pop-up window will display prompting the user to:

- **1.** Enter the current funding password.
- **2.** Enter a new funding password.
- **3.** Confirm the new password.

Click "Submit" to complete the password reset.

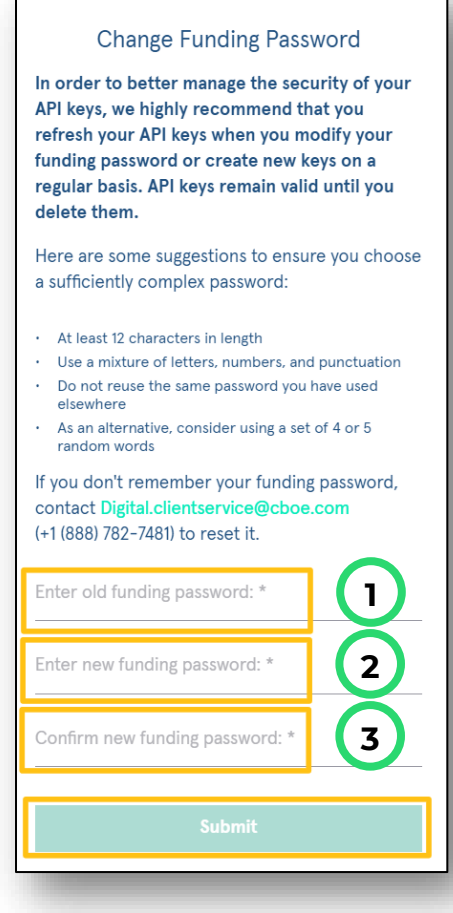

#### <span id="page-13-0"></span>Reports/Statements

The reports/statements section of the user profile allows a user to generate ad-hoc reports, in csv format, that can be downloaded.

#### <span id="page-13-1"></span>Reports

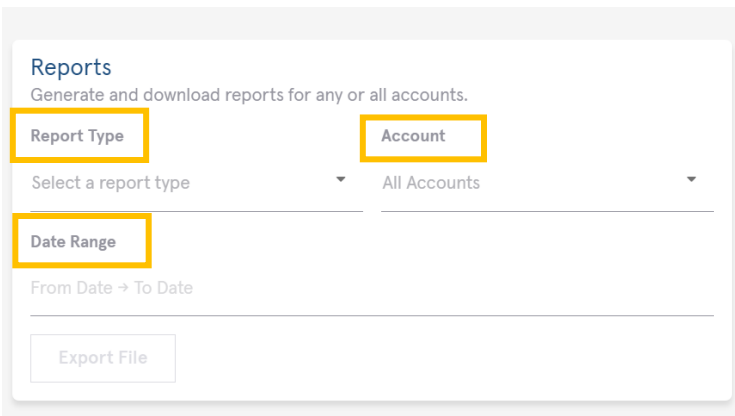

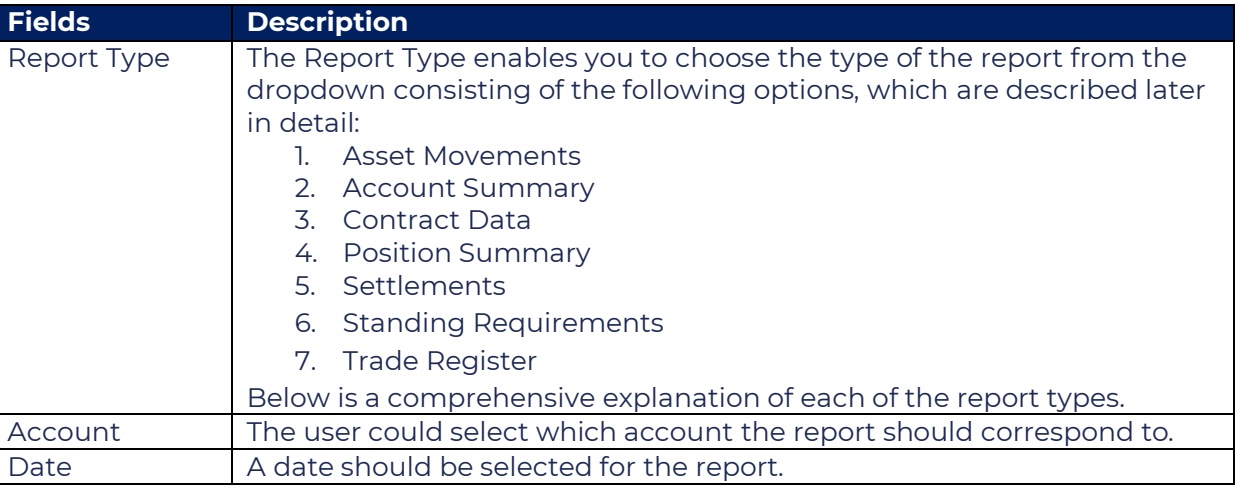

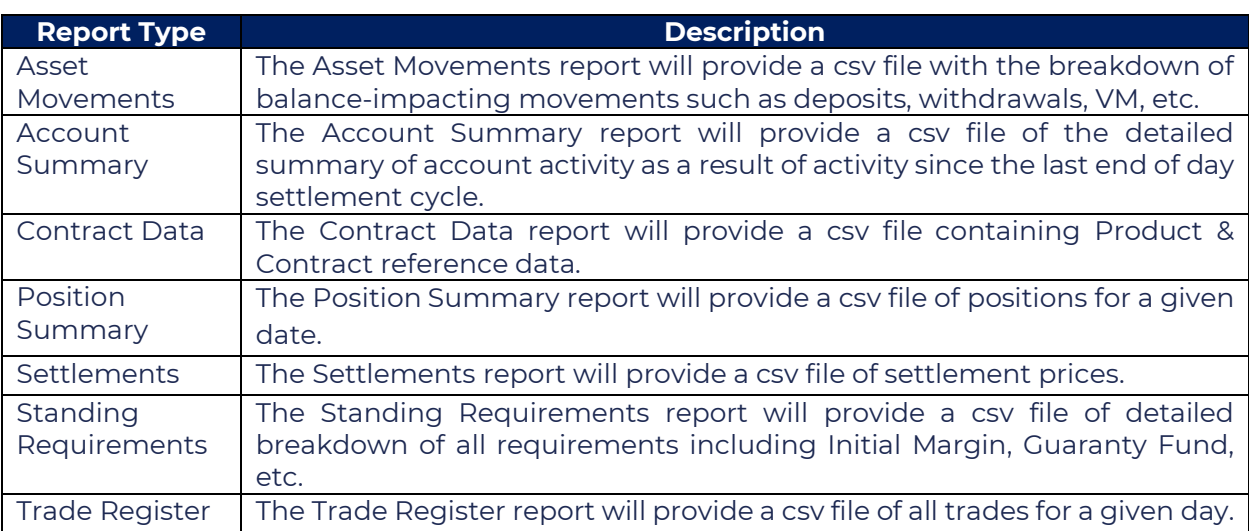

#### <span id="page-14-0"></span>API Settings

Please see our API documentation [here](https://www.cboedigital.com/api-documentation/) for reference to the setup, permissions, and functionality of our Clearing REST API.

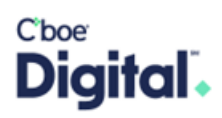

#### <span id="page-15-0"></span>Positions

Thes pages will display information related to margin positions and deliveries.

#### <span id="page-15-1"></span>Margin Positions

The margin positions page will display the Start of day, Top day and final positions along with the variation margin required for active, unsettled trades.

These values will update once a minute based upon snapshot calculations and activity.

#### <span id="page-15-2"></span>Expanding the data

When the page is loaded rows will be displayed for each contract that has open positions. Expanding a row will show the open positions in the contract by the Customer Gross Margin account.

Below is the snapshot of a Margin Positions page with each of the columns explained in the corresponding table.

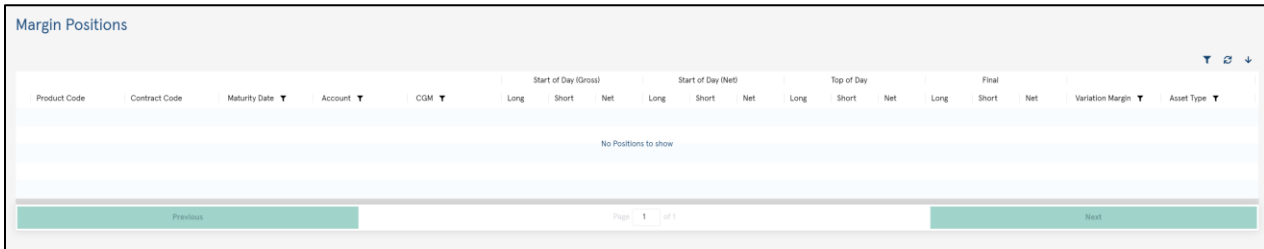

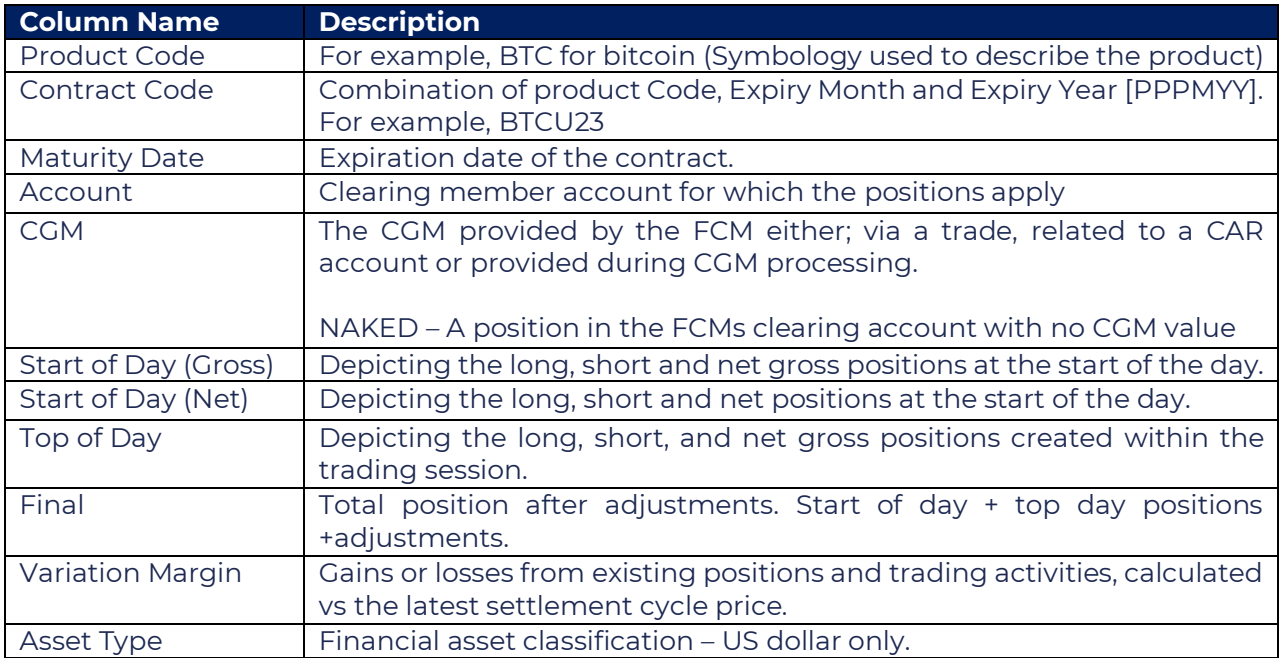

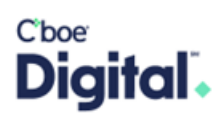

#### <span id="page-16-0"></span>Deliveries (For future use)

This page shows positions of contracts approaching expiry along with their delivery obligation. Physical deliveries on margin eligible futures will take place in specified spots accounts ("Spot Delivery Account") for designated Members known as Eligible Delivery Members ("EDMs").

#### <span id="page-16-1"></span>Eligible Delivery Members

Eligible Delivery Members (EDMs) will be required to become direct members of Cboe Digital and complete the ErisX Spot Membership application. EDMs will need to be approved by their FCM to be able to carry positions to delivery.

Once approved the Cboe Digital Membership team will create the require member and Spot Delivery account. A separate Spot Delivery Account is required for each EDM to FCM relationship.

Below is the snapshot of the deliveries page with each of the columns explained in the corresponding table.

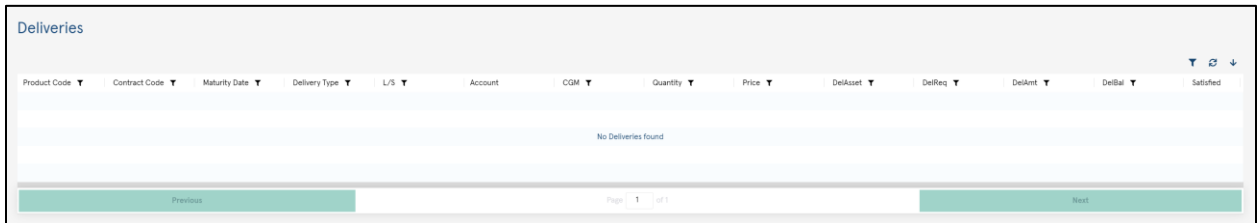

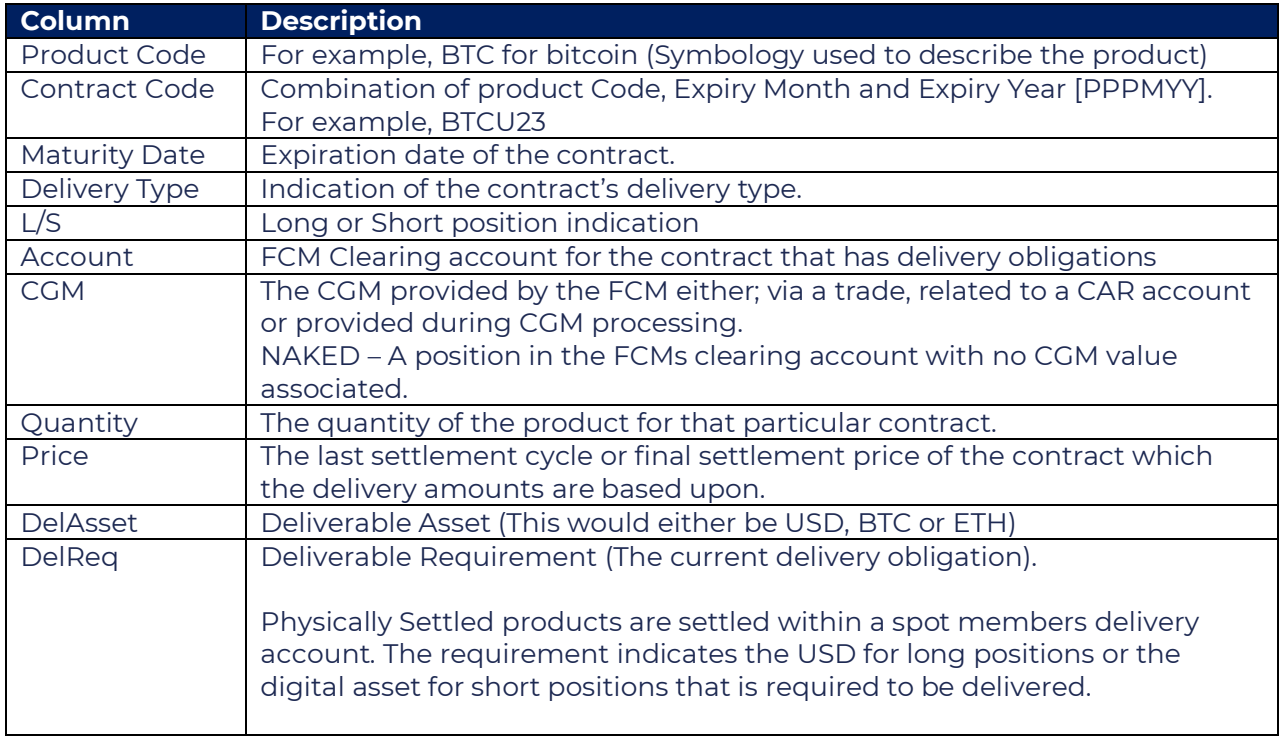

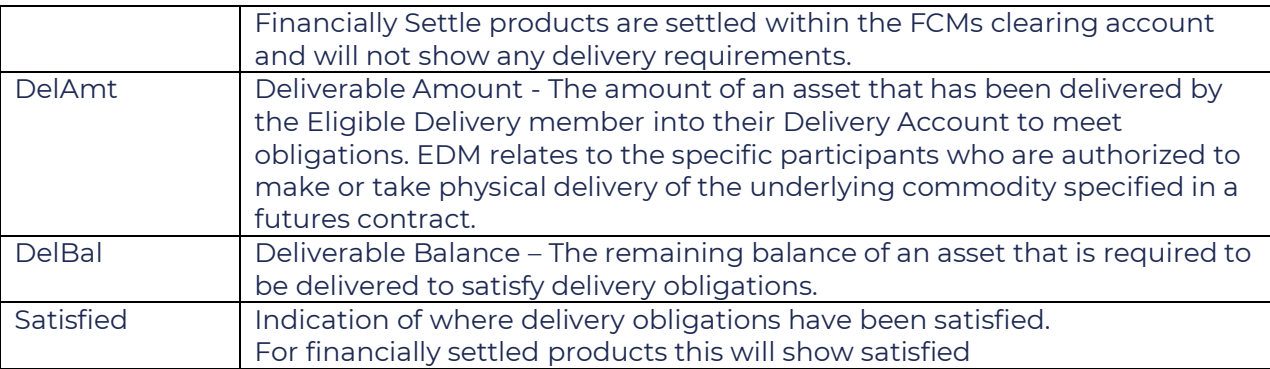

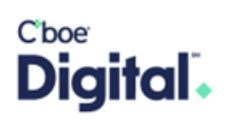

#### <span id="page-18-0"></span>Pre-Trade Risk Account Management

This page allows users to set up and manage pre trade risk limits on their customers.

Cboe Digital has designed Pre-Trade risk management of an FCM and its customers around a layered approach. These Risk limits are currently daily based limits on exposure of a product and or expiry.

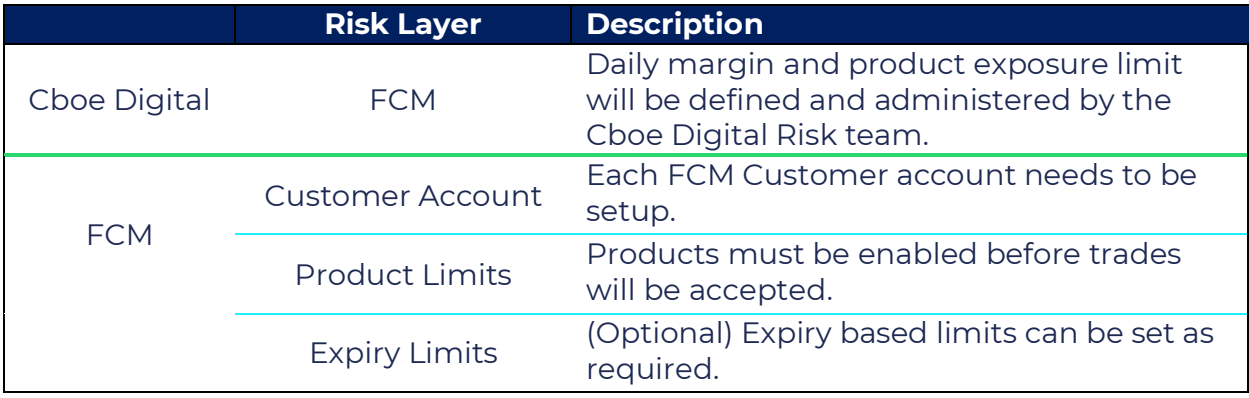

- **CAR** (Customer Account Reference) This is the customer Account number on the FCMs books and records. For example, and individual or trading desk within a firm.
- **CGM** (Customer Gross Margin) A group of CARs upon which the FCM would charge margin. This may have a 1 to 1 or 1 to many relationships a with CAR. For example, an individual with a single account would have a single CGM whereas a trading firm with many trading desk may have many CARs which relate to a single CGM.

<span id="page-18-1"></span>User Permissions for Risk Management

Users can be permissioned as view only or be given the ability to add and update risk management.

Changes to these permissions should be sent to [digital.membership@cboe.com](mailto:digital.membership@cboe.com)

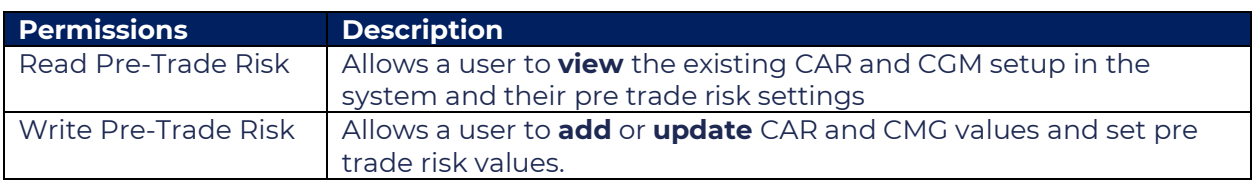

#### <span id="page-18-2"></span>CAR Management

This table describes the parameters available for configuration of Pre-trade risk limits.

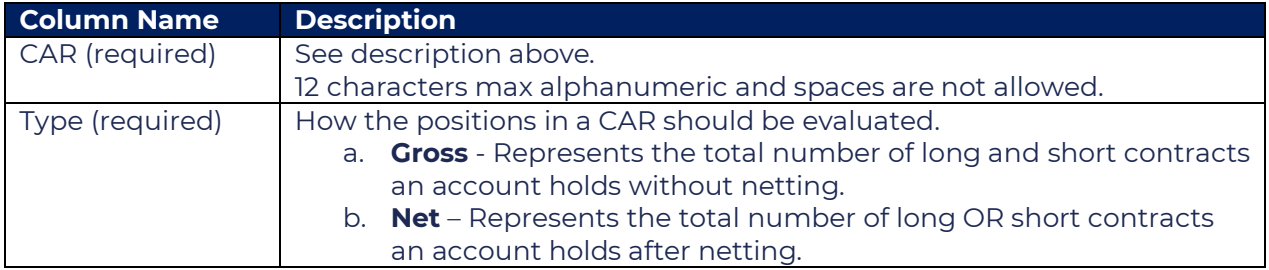

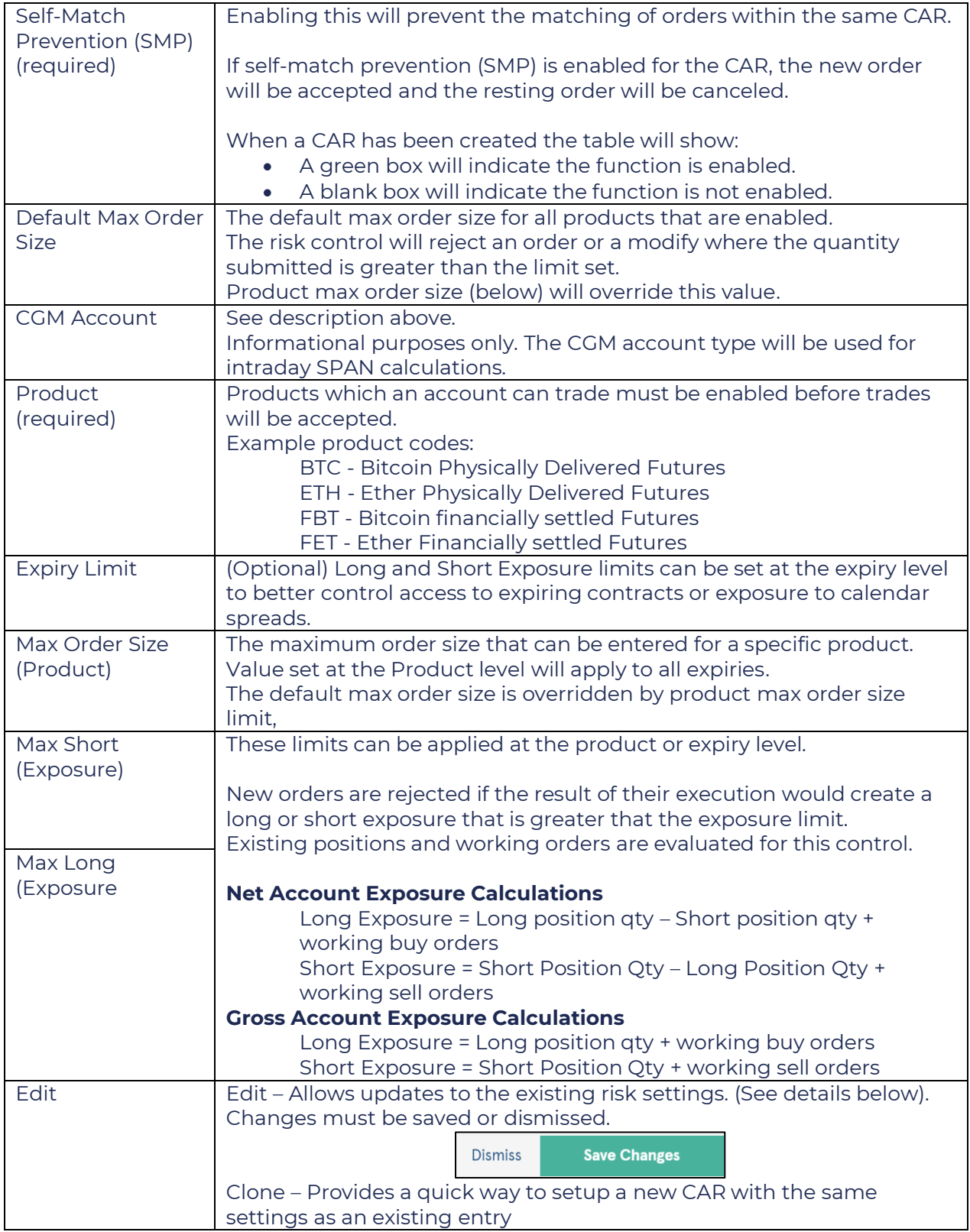

A value is required for all fields that contain an asterisk. A description of the fields can be seen in the table below.

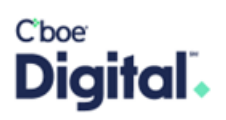

#### <span id="page-20-0"></span>Setting up Pre-Trade risk limits

The following steps should be followed to set up new pre trade risk limits.

- **1.** Click "Add CAR".
- **2.** Enter the CAR reference. (See the description above)
- **3.** Select the type of CAR you are creating.
- **4.** Choose whether self-match prevention should be enabled.
- **5.** Set the default Max order size.
- **6.** (Optional) A CGM can also be related to the CAR but using the dropdown (see CGM setup below)

You can save this new CAR or continue to add the Products that should be permissioned to trade.

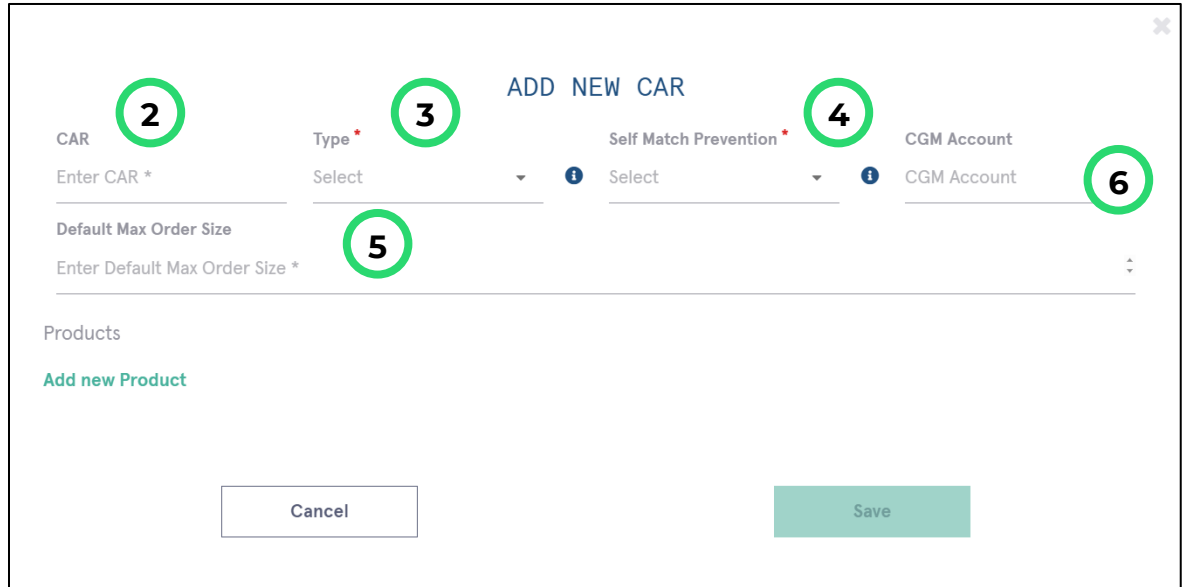

#### <span id="page-20-1"></span>Adding Products

Products which an account can trade must be enabled before trades will be accepted. Individual product limits are not required.

- 1. Click Add a new Product.
- 2. Select the product from the list.
- 3. Repeat for all products that an account should be enabled for.

### Cbo tal .

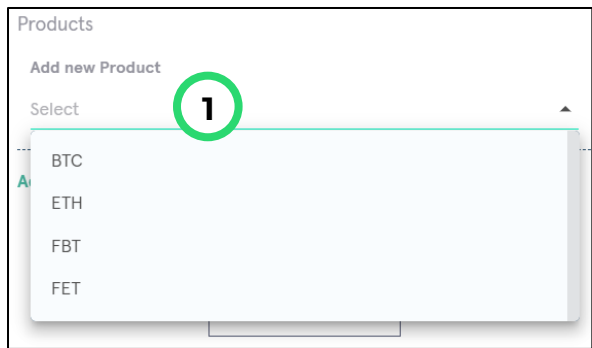

#### <span id="page-21-0"></span>Setting Product limits

These values are optional and only required should product specific limits be required.

- 1. Set the Product specific max order size.
- 2. Set the Product Max Long and
- 3. Max Short exposure limits.
- 4. Repeat for all product that need to have limits set.

Products

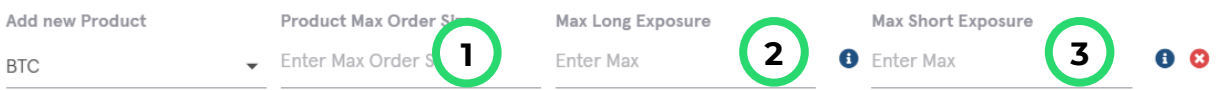

Note: Leaving these values empty will not constrain the position that an account can accumulate across all contracts within a product.

#### <span id="page-21-1"></span>Removing a product

Products can be removed by clicking the red X icon during the setup or by selected delete after clicking edit against an existing CAR entry.

#### <span id="page-21-2"></span>Setting Limits by Expiry

Limits can also set at the expiry level if required. These limits are not tied to the contract naming convention but related to the order in which contracts expire.

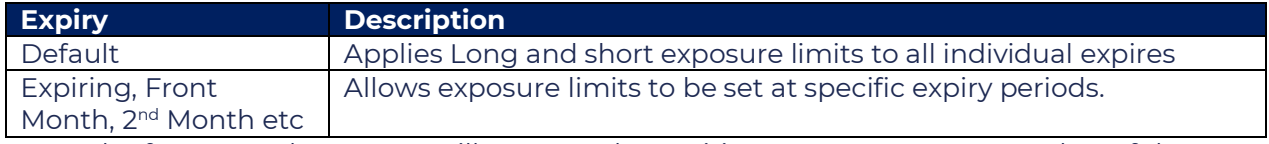

**Note:** The front month contract will move to the expiring contract at a set number of days prior to expiry.

Steps

- 1. Select an expiry from the dropdown.
- 2. Set the Max Long and
- 3. Max Short Exposure specific to the expiry selected.
- 4. Repeat for any expiries that need to have limits set.

**2 3**

Default

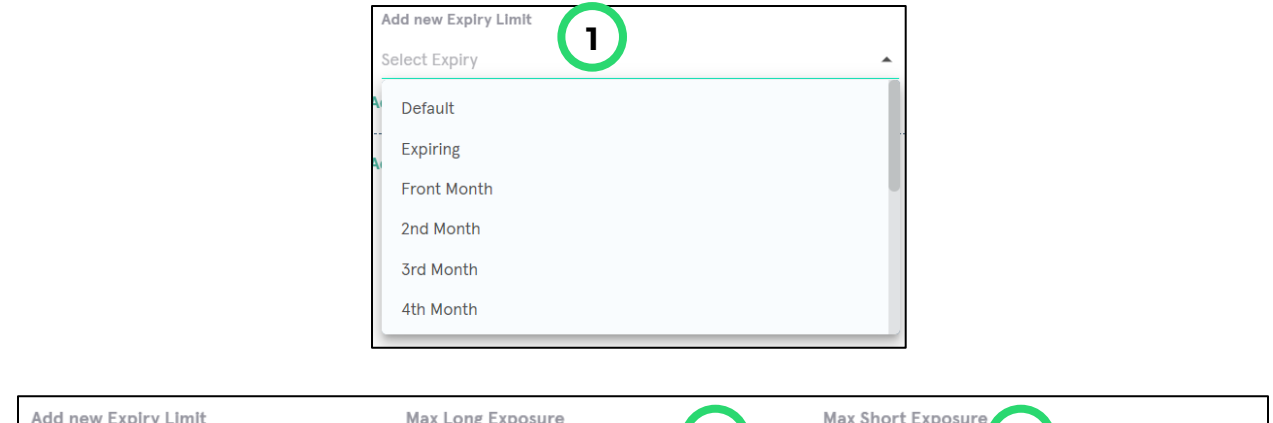

A CGM, it can be created either in the CAR Management section or CGM Management section.

#### <span id="page-22-0"></span>Editing an Existing CAR

Each entry in the CAR table can be edited.

Edit Delete Clone

Clicking Edit will reveal fields that can be edited as well as the Add New Product and Add Expiry options.

- Edits to the Type, Default Max Order Size and CGM can be made.
- CAR with no products
	- o The Add New Product option will be displayed.

 $\bullet$  Enter Max \*

- CAR with Products limits.
	- o Edits to the Max Order Size, Max Short (Exposure), Max Long (Exposure) can be made.
	- o The Add New Product option will be displayed.
	- o The Add Expiry option will be displayed.
- CAR with Expiry Limits set
	- o (Expanding the Product code using the green chevron may be required)
	- o Edits to the Expiry Max Order Size, Max Short and Long (Exposure) can be made.

<span id="page-22-1"></span>Delete an Existing CAR

Removing an existing CAR can be performed using the delete button next to an existing CAR.

Please make sure that the respective CAR does not have any open positions or working order before attempting to delete the CAR.

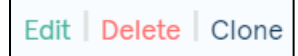

1. Click delete next to the CAR setup that you wish to remove,

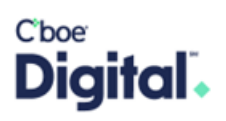

- 2. A pop up will appear asking for confirmation,
- 3. Click Delete to complete the action or cancel go back to the CAR management screen without deleting.

#### <span id="page-23-0"></span>Cloning an Existing CAR setup

An existing CAR can be used as a starting point to setup new Pre-Trade risk limits.

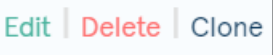

- 1. Click Clone next to the top row of a CAR in the management screen,
- 2. A dialogue will open that represents the product enabled and limits of the existing CAR,
- 3. Enter the NEW CAR name,
- 4. Update any of the existing fields,
- 5. Click Save.

#### <span id="page-23-1"></span>CGM Management

While it is not necessary for FCMs to indicate the CGM (Customer Gross Margin) account for a set of CARs, it is recommended for intraday monitoring of risk. The CGM account type will be used for intraday SPAN calculations.

#### <span id="page-23-2"></span>Creating a new CGM

Create a new CGM can be completed while setting up Pre-trade risk for a CAR (above) or though the CGM Management screen.

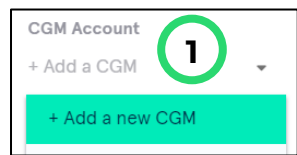

- 1. Click Add new CGM.
- 2. Set the CGM Name.
- 3. Select the Type (see type descriptions below).
- 4. Add an optional description.

<span id="page-23-3"></span>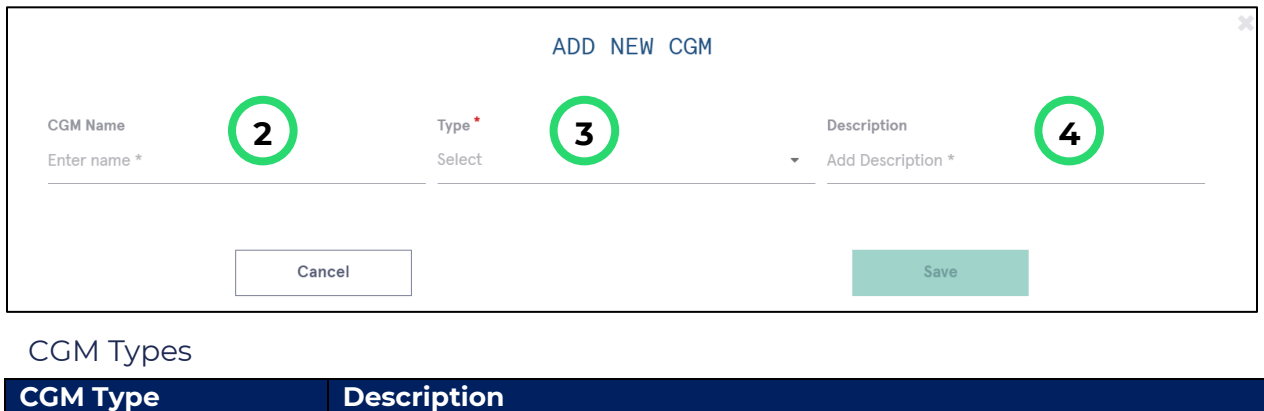

### Cboe Digital.

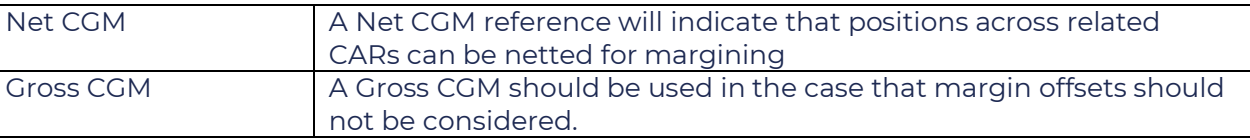

#### <span id="page-24-0"></span>CGM Management table

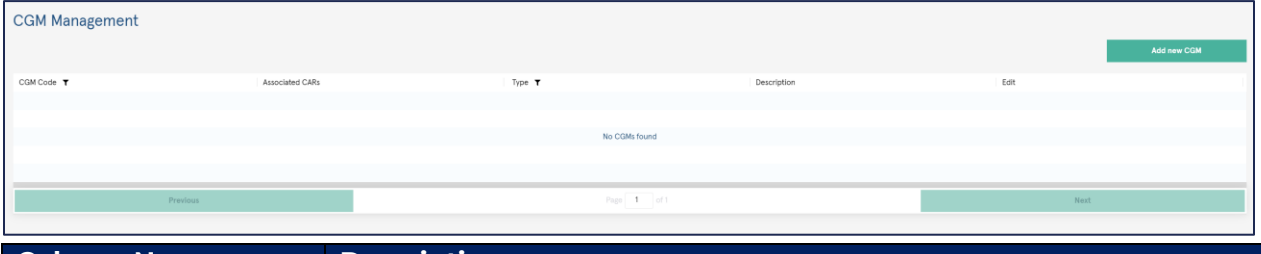

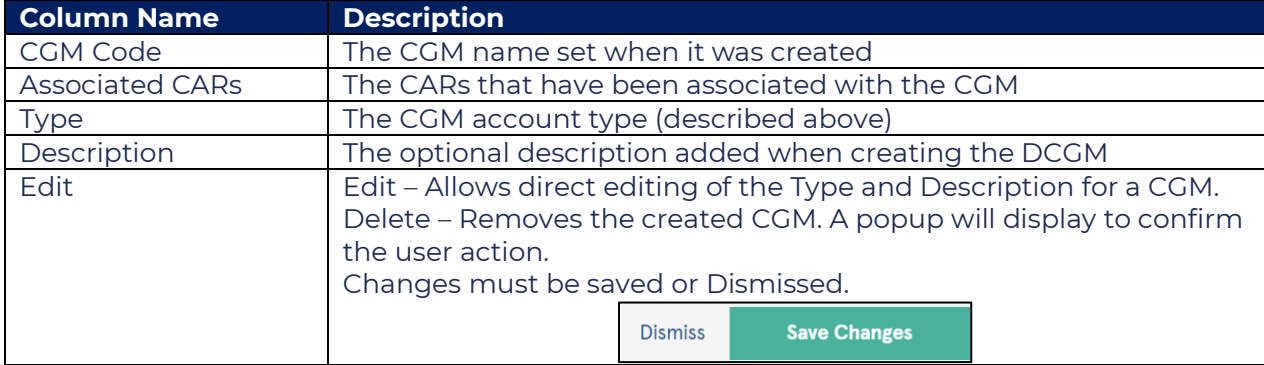

#### <span id="page-24-1"></span>**Treasury**

#### <span id="page-24-2"></span>Balance Details

On this page displays a full rundown of an accounts balance information. A snapshot of the treasury balance details page can be seen below with a description of each of the columns.

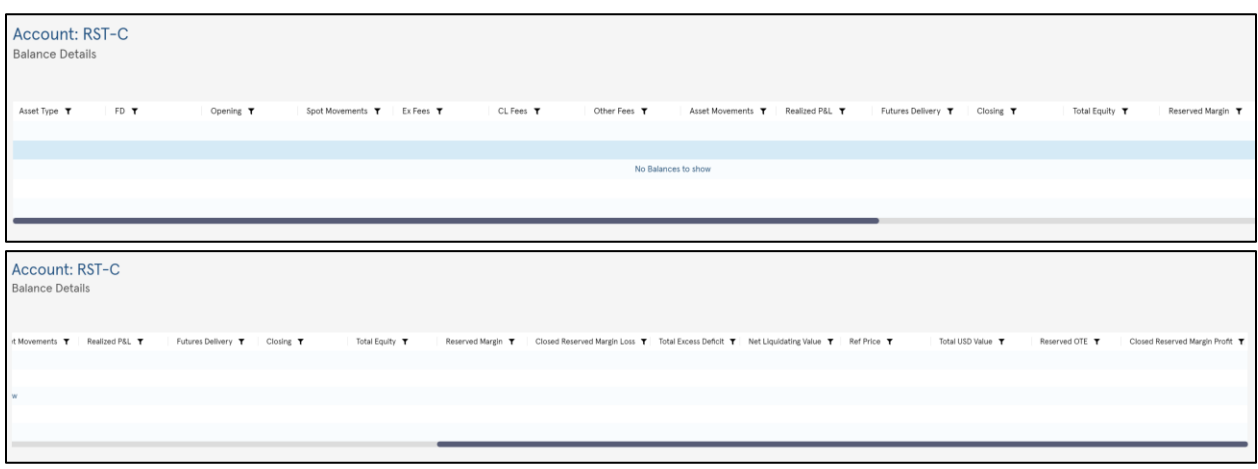

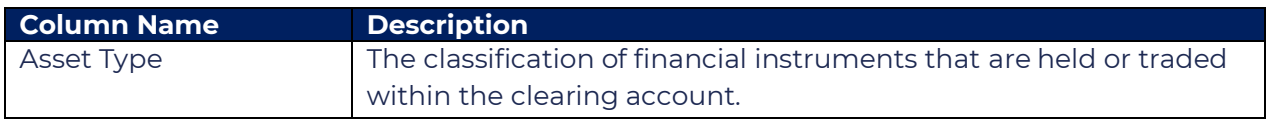

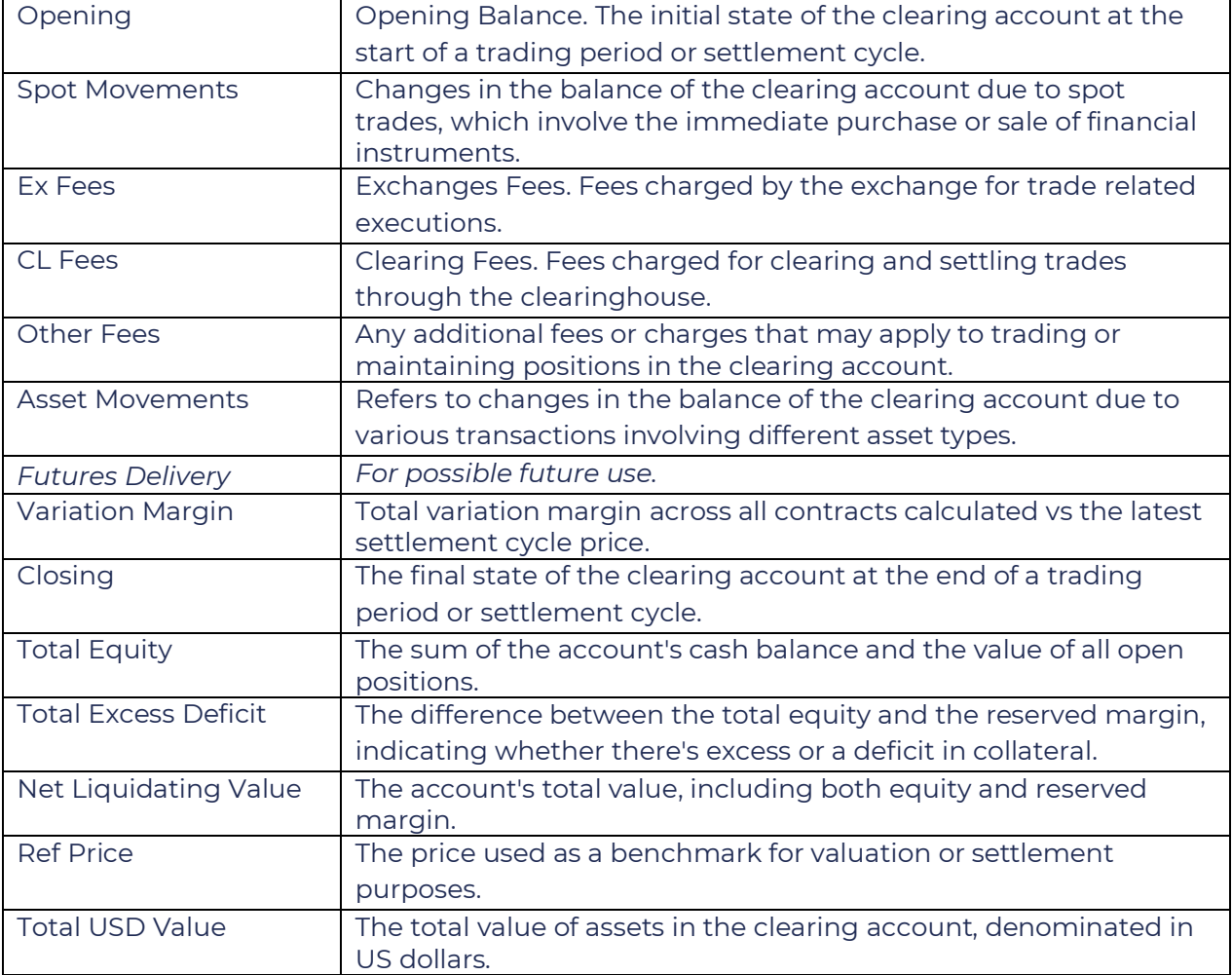

#### <span id="page-25-0"></span>Funding

The funding page will provide information related to deposits (view-only data) and withdrawals.

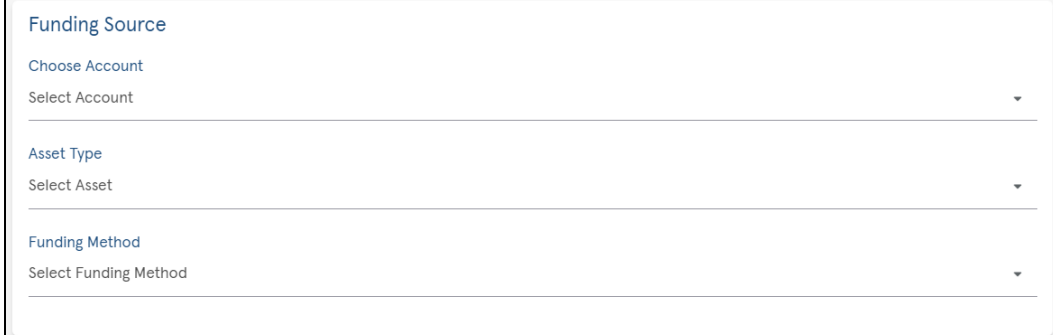

### Cboe Digital.

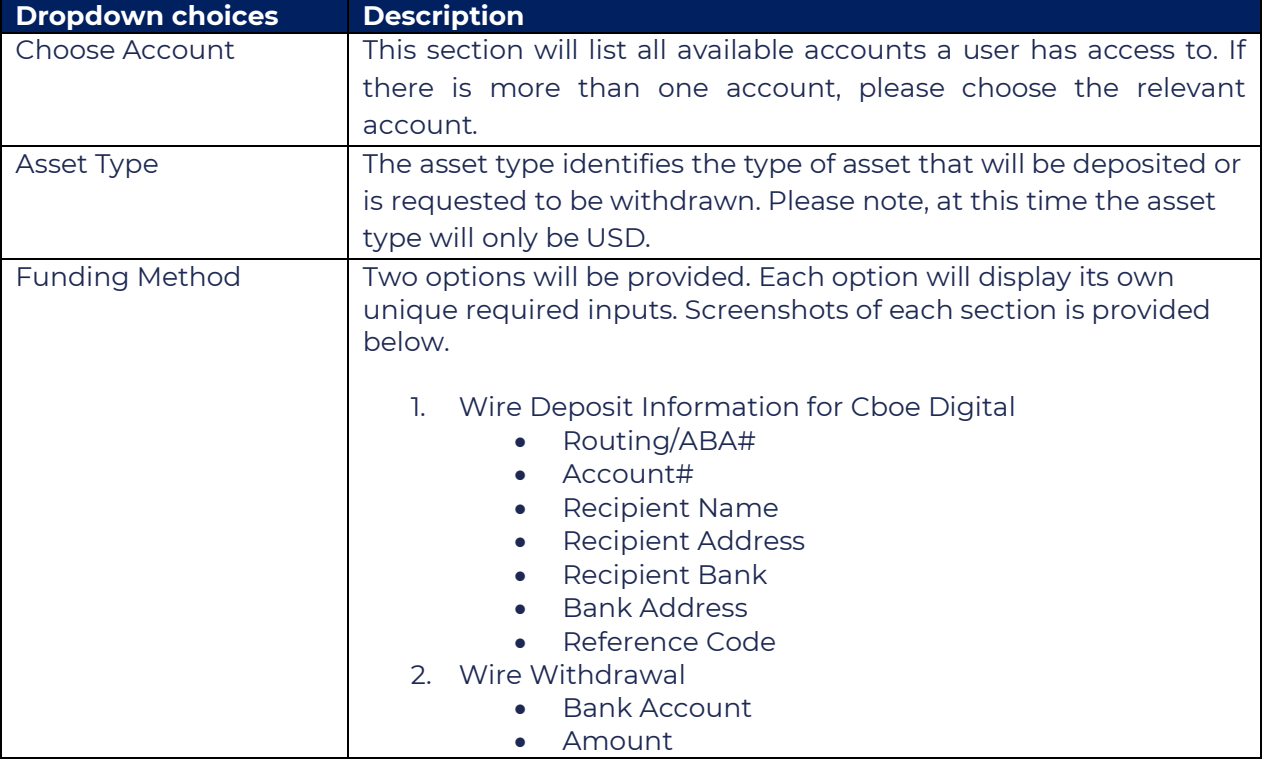

<span id="page-26-0"></span>Deposit Information

- 1. Click the funding source dropdown and chose an account.
- 2. Select the asset type.
- 3. Chose "Wire Deposit" from the Funding method.

This will display the banking information that can be used to send funds to the clearing account.

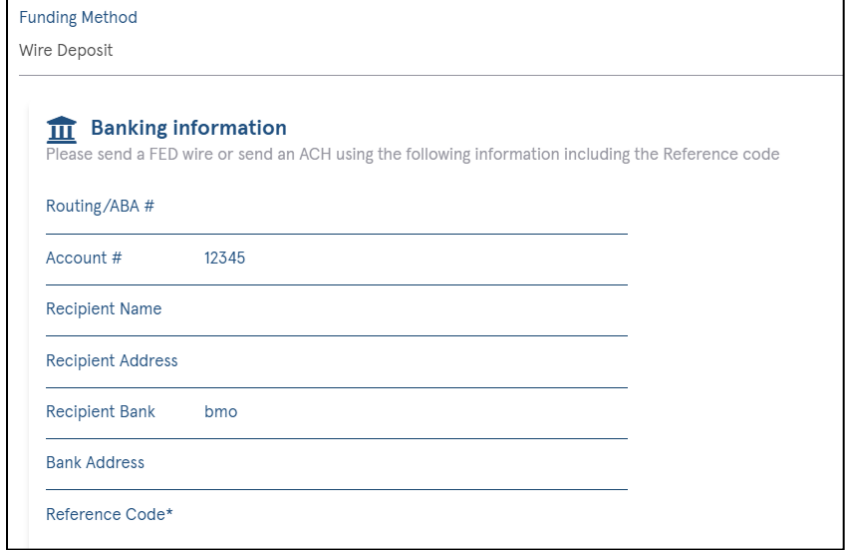

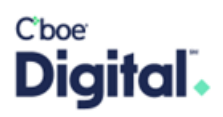

<span id="page-27-0"></span>Withdrawal Requests

- 1. Click the funding source dropdown and chose an account,
- 2. Select the asset type,
- 3. Chose "Wire Withdrawal" from the Funding method,
- 4. Chose the destination Bank Account to where you wish to withdraw the fund,
	- a. The bank account will be setup by the Cboe Clear Digital Treasury team during onboarding,
	- b. New SSI (Standard Settlement Instructions) should be communicated to the Treasury team when needed,
- 5. Enter the Amount of the withdrawal request,
- 6. Click Withdraw.

The withdrawal request will be sent to the Cboe Clear Digital Treasury team for approval.

#### <span id="page-27-1"></span>**Trades**

Users are able to see trade activity for the accounts they have access to.

All the columns are sortable and searchable. A snapshot of the trades page can be seen below with a description of each of the columns.

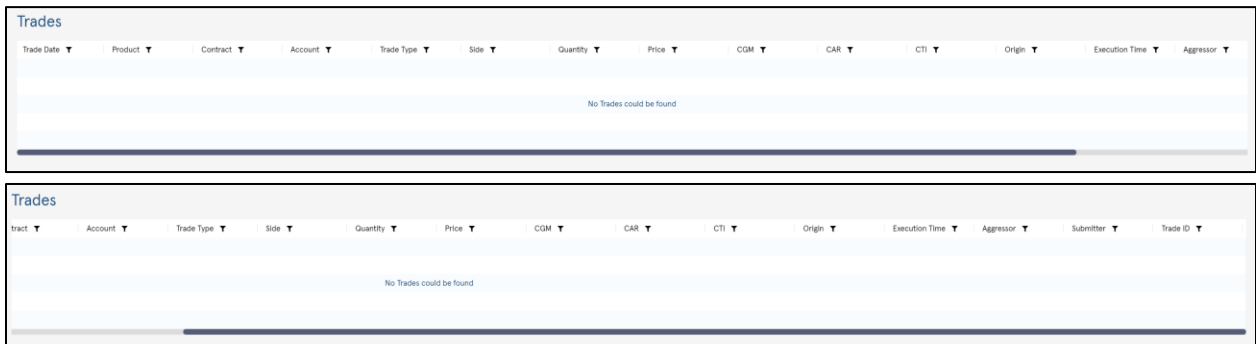

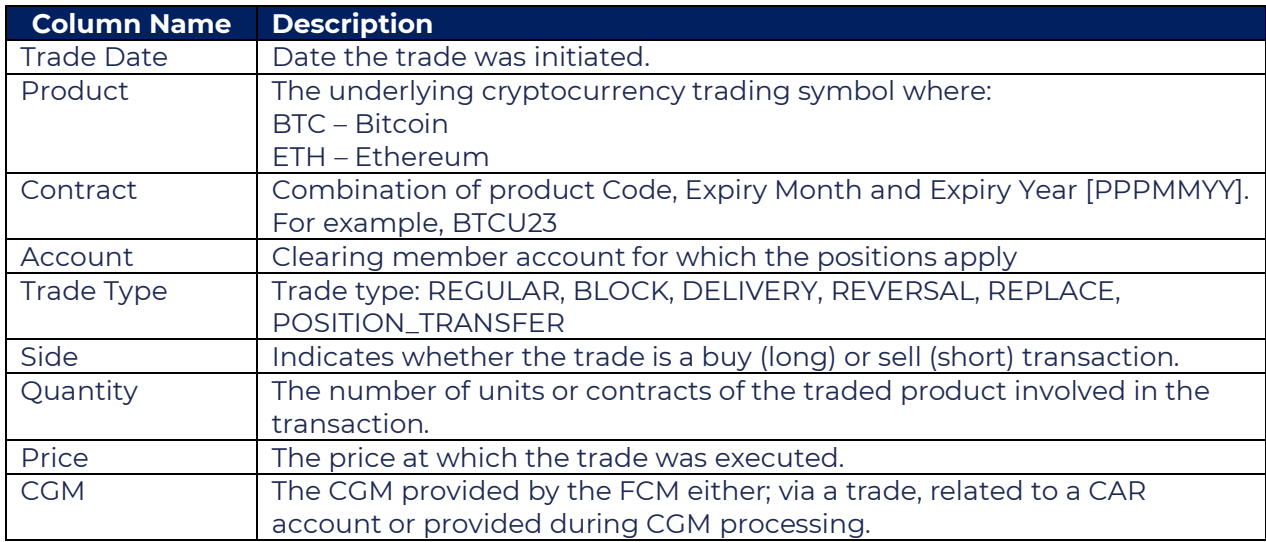

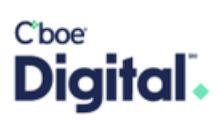

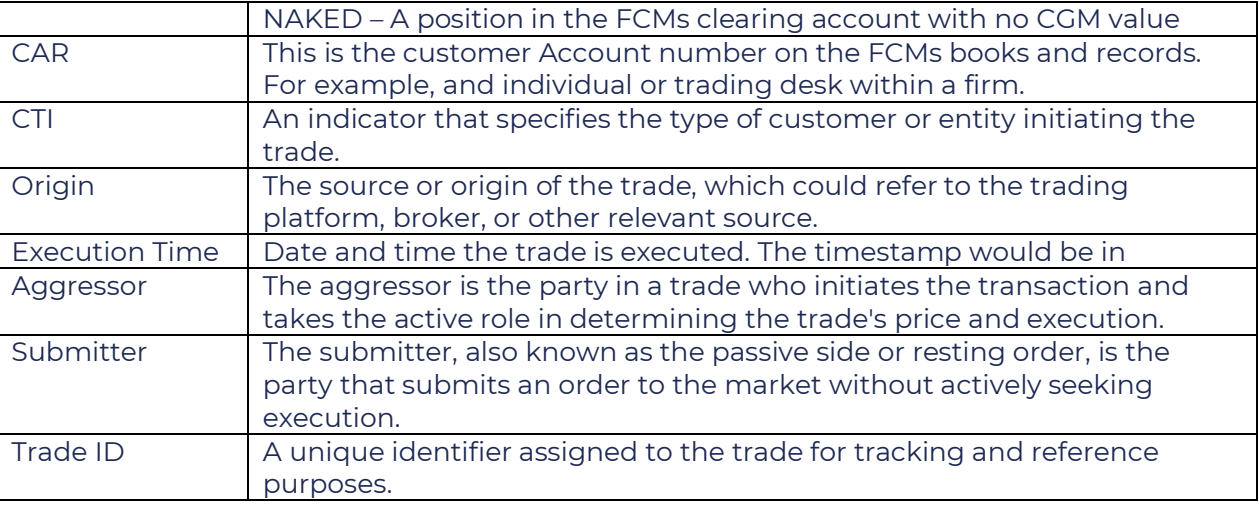

#### <span id="page-28-0"></span>Position Adjustments

Note: *The Position Adjustments screen will be editable after 4:30pm Central Time until 8:00am the following day. Any manual adjustments made after 7:30 pm will be part of the morning adjustments.*

The notion of the position adjustment page should be a manual version of the PCS file process. User will have the ability to enter long or short information within the UI that can be used to replace the latest PCS submission for a given contract.

Note: Positions not associated with a CGM are grouped together in their own row and classified as NAKED.

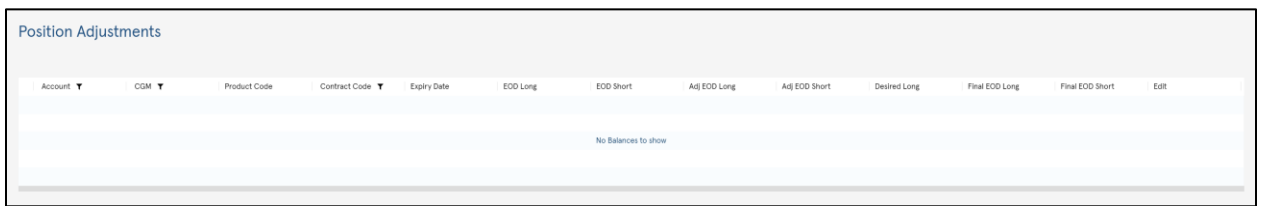

At the end of the row for a given contract, the user will have the ability to enter the net positions for the given row as either "Desired Long" or "Desired Short."

The following steps should be completed to make position adjustments:

- 1. Only one of the two numbers need to be entered.
- 2. If both numbers ("Desired Long", "Desired Short") are entered, calculation must be performed to make sure it is a valid entry. Meaning the difference between the netted down positions must be the same as the difference between the gross positions.
- 3. Upper bound for longs = Gross longs 0
- 4. Lower bound for long = Gross longs Gross Shorts

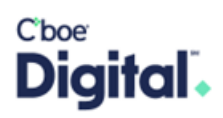

In the event that a PCS file and a UI adjustment are both entered for a given contract/CGM combination, whatever happens last wins.

Example: UI update made at 2pm for contract a cgm123. PCS file submitted at 5pm for same contract. The PCS file update is what gets implemented.

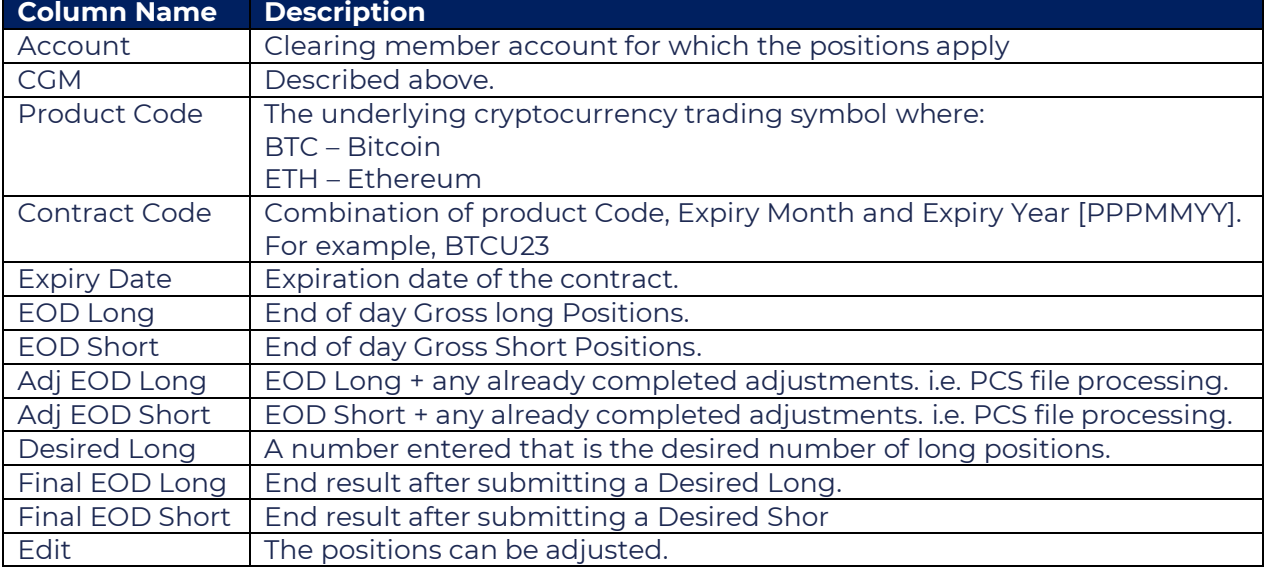

#### Description of columns in the Position Adjustments screen

#### <span id="page-29-0"></span>Additional Information

Should you have any questions regarding the Client Member Portal, please email [Digital.clientservice@cboe.com.](mailto:Digital.clientservice@cboe.com)